## OpenRoads Design Corridor Modeling Basemap Exercise

## Exercise A: Corridor Modeling Design Files

In this exercise we will create separate design files for the 3D model of each alignment in the project.

✓ Open ProjectWise Explorer

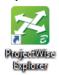

- ✓ Browse to the folder containing the training data. The folder location will be provided by the instructor for each class.
- ✓ Browse to the **400-Engineering\Roadway\Basemaps\** folder.
- ✓ Open the **123456\_BK001.dgn** file
- ✓ Select the **OHDOT Create Design Files** application (**OHDOT** WorkFlow) to create the corridor modeling basemaps for the project. Create the corridor basemap design files for the following alignments:

| File Name       | Comments                      |
|-----------------|-------------------------------|
| 12345_KM001.dgn | S.R. 185 Corridor Model       |
| 12345_KM002.dgn | St. Peter Road Corridor Model |
| 12345_KM003.dgn | Jameson Road Corridor Model   |

The settings in the **OHDOT Create Design Files** application are shown on the following page

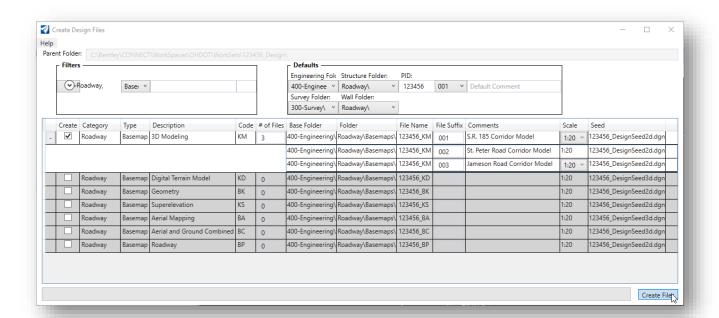

✓ Choose the Create files button to initiate the process. Three files are created.

This completes this exercise.

✓ Exit OpenRoads Designer, checking the file back in to ProjectWise.

## **OpenRoads Software Version**

This document was prepared using the following software version:

OpenRoads Designer CONNECT Edition - 2020 Release 3 Update 9 - Version 10.09.00.91

## **Contacts**

For any questions, suggestions, or problems with this document please contact the ODOT Office of CADD and Mapping Services by use of the following form on the ODOT website:

https://odot.formstack.com/forms/cadd servicerequest